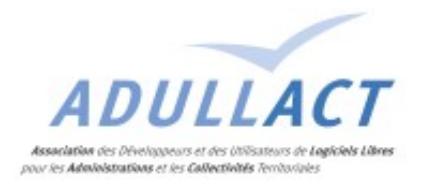

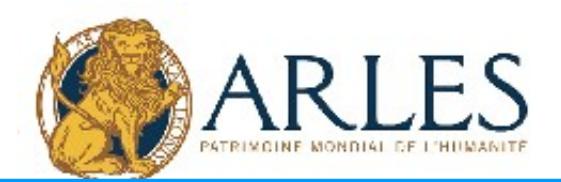

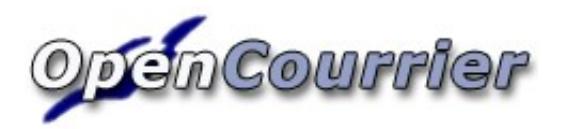

# Manuel pour le Super Utilisateur

Date création : 28 sept 2006 OpenCourrier : Manuel d'utilisation Version 1.04 Dernière modification 23 mars 2007 Page 1 sur 11

# Table des matières

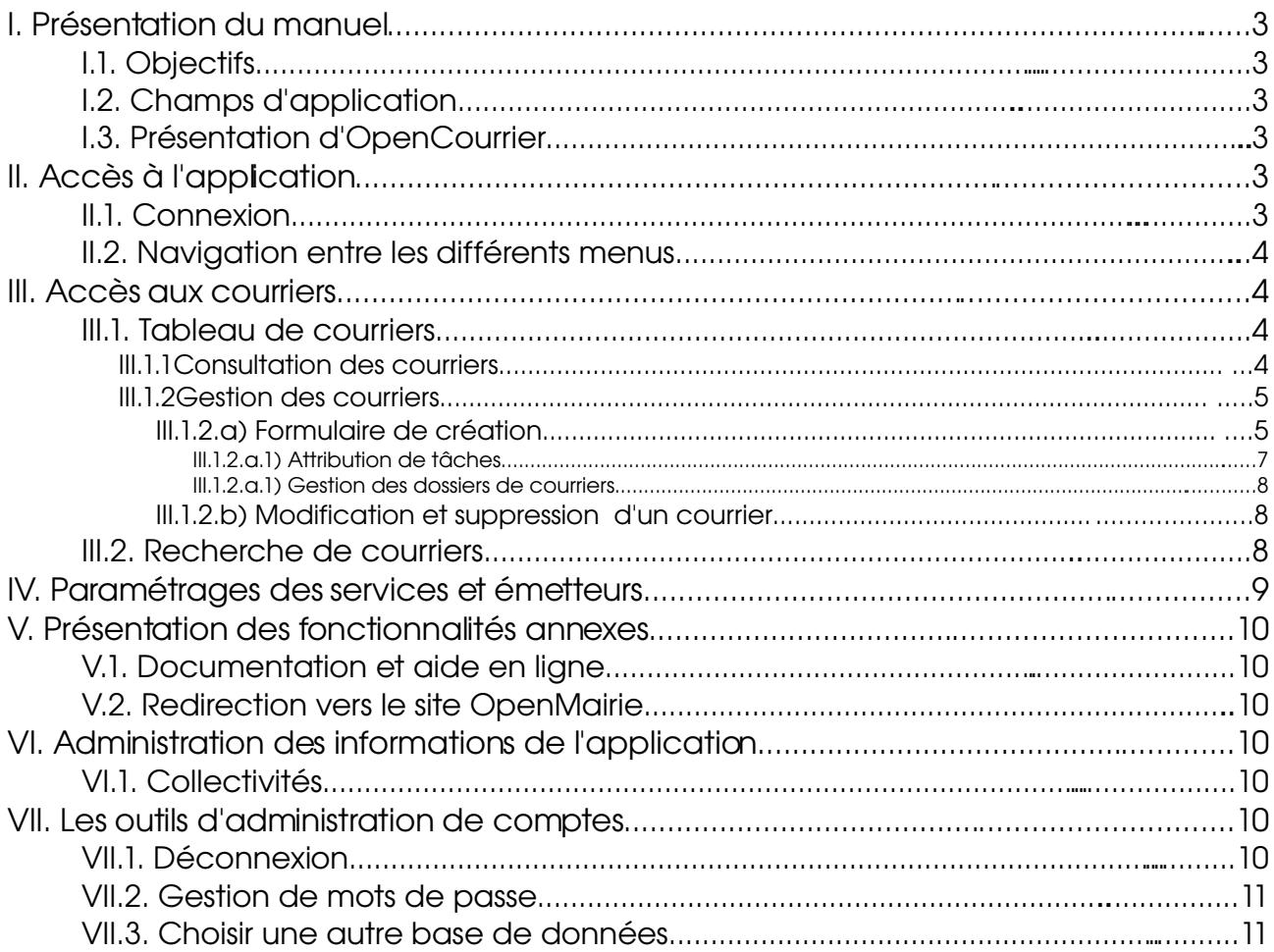

# Table des illustrations

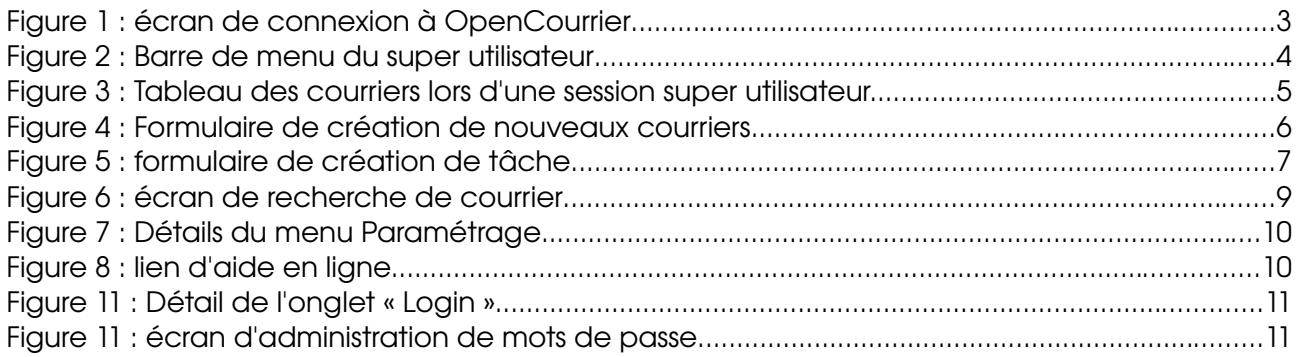

# I. Présentation du manuel

#### I.1. Objectifs

Ce manuel détaille les fonctions de l'application OpenCourrier. Il s'adresse aux utilisateurs ayant le profil « super utilisateur » de celui-ci.

#### I.2. Champs d'application

Ce manuel porte sur les fonctionnalités de la version 1.04 du projet « OpenCourrier », et sera mis à jour ci nécessaire.

#### I.3. Présentation d'OpenCourrier

OpenCourrier est un outil de gestion des courriers entrant dans une organisation. Il permet de sauvegarder la trace des courriers.

# II. Accès à l'application

#### II.1. Connexion

La connexion à OpenCourrier se fait via un navigateur internet, tel que Mozilla, Firefox, Internet Explorer, Opera, Konqueror, etc... sous la forme de l'écran suivant :

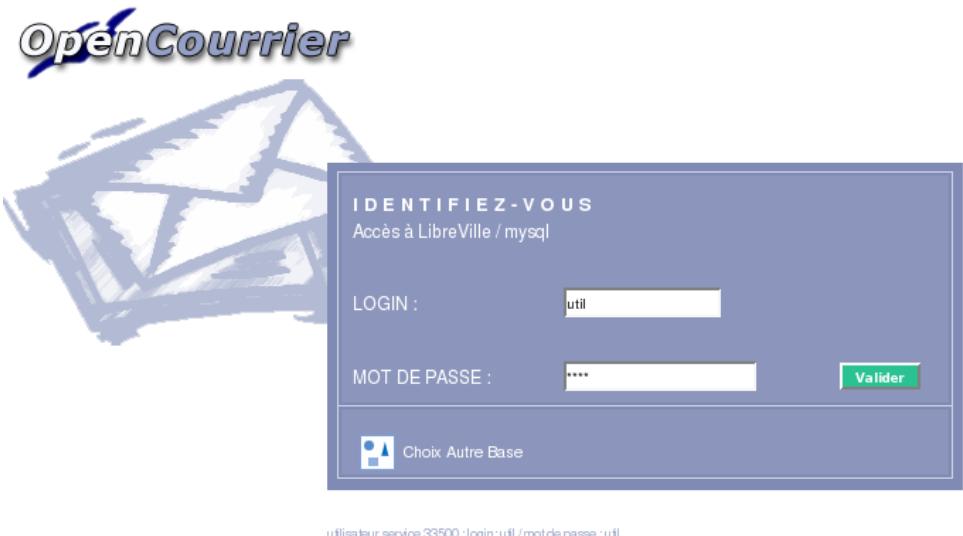

Figure 1 : écran de connexion à OpenCourrier

Une fois le couple nom d'utilisateur/mot de passe entré, l'utilisateur est automatiquement dirigé vers la page d'accueil de l'application, lui indiquant son profil (super utilisateur).

#### II.2. Navigation entre les différents menus

La navigation s'effectue grâce au bandeau supérieur contenant les commandes disponibles.

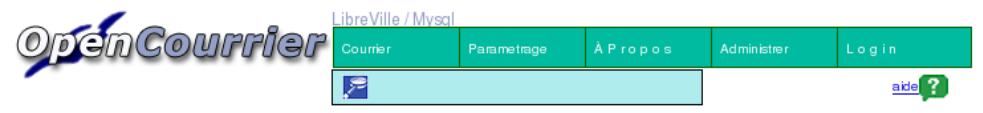

Figure 2 : Barre de menu du super utilisateur

Les fonctionnalités accessibles grâce au bandeau de menu sont :

- Courrier
	- ➢ Gérer les courriers (création, modification, suppression)
		- Attribution de tâches aux courriers
		- Gérer les dossiers de courriers
	- ➢ Rechercher un ou plusieurs courriers en fonction de critères
	- $\geq$  Lister les tâches étant non-soldées des courriers
- Paramétrages
	- ➢ Gestion des différents services (création, modification, suppression)
	- ➢ Gestion des émetteurs (création, modification, suppression)
- A Propos
	- ➢ Accès direct aux pages d'aide
	- ➢ Redirection vers le site OpenMairie
- Administrer
	- ➢ Modifier les informations concernant les collectivités
	- ➢ Générer des états (voir manuel « Générateur d'états »)
- Login
	- ➢ Déconnexion du compte utilisateur en cours
	- ➢ Changer le mot de passe associé au compte en cours
	- ➢ Changer de base de données d'informations

#### III. Accès aux courriers

#### III.1. Tableau de courriers

La partie concernant les courriers est surtout importante pour le super utilisateur, c'est à dire la personne en charge de distribuer les courriers dans OpenCourrier. Cette partie est accessible à l'super utilisateur dans un soucis de vérification du bon fonctionnement.

Le super utilisateur a pour principal rôle de distribuer les courriers dans OpenCourrier. Cette partie concerne donc directement le super utilisateur.

Date création : 28 sept 2006 OpenCourrier : Manuel d'utilisation Version 1.04 Dernière modification 23 mars 2007 Page 4 sur 11

III.1.1Consultation des courriers

Le super utilisateur a accès à une liste de courriers.

|                                        |                    | LibreBourg / Mysal    |                          |                          |             |                      |                         |  |
|----------------------------------------|--------------------|-----------------------|--------------------------|--------------------------|-------------|----------------------|-------------------------|--|
| pen Courrier                           | Courrier           |                       | Parametrage              | <b>APropos</b>           | Administrer | Login                |                         |  |
|                                        | P                  |                       |                          | Rechercher               |             |                      | ΞI                      |  |
| <b>Courrier tous services</b>          |                    |                       |                          |                          |             |                      |                         |  |
|                                        |                    |                       |                          |                          |             |                      |                         |  |
| 1 - 2 enregistrement(s) sur 2          |                    |                       |                          |                          |             |                      |                         |  |
| <b>Courrier</b><br>Registre<br>污       | <b>Nature</b><br>异 |                       | Datearrivee Datecourrier | <b>Emetteurnom</b><br>♬  |             | Diffusion Servicelib | <b>Referent</b><br>  ;≡ |  |
| Mise [漢<br><b>SUPP</b><br>3 2007-129 L |                    | 21/03/2007 09/03/2007 |                          | PREFECTURE DE LIBREBOURG | EM2 EM2 EM4 |                      |                         |  |
| Mise 日 票<br>SUPP<br>1 2007-127 MAIL    |                    | 19/03/2007 01/03/2007 |                          | Longes                   |             | EM <sub>4</sub>      | <b>RIZOUL</b>           |  |

Figure 3 : Tableau des courriers lors d'une session super utilisateur.

Le profil « super utilisateur » permet la consultation du courrier, sous la forme d'un tableau, ou grâce à la génération d'un fichier PDF.

Il est a noter que pour qu'un utilisateur ait accès aux courriers de tous les services, il faut que cet utilisateur fasse partie du service \*. Seuls ces utilisateurs ont la possibilité de créer des courriers.

III.1.2Gestion des courriers

III.1.2.a) Formulaire de création

Le super utilisateur crée de nouveaux courriers grâce à un formulaire disponible en cliquant sur le bouton « Création » en haut à gauche du tableau de consultation (cf. figure 3).

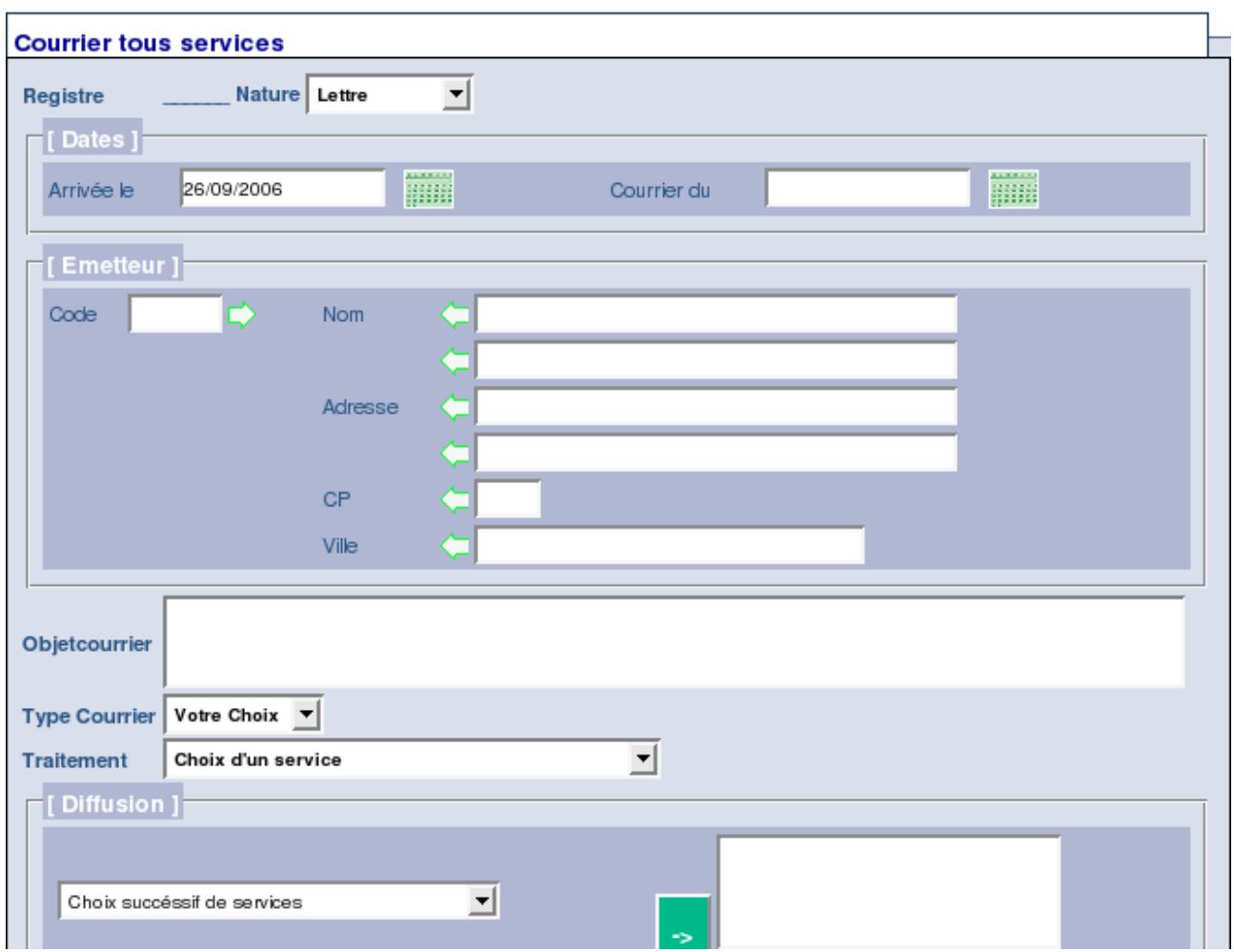

Figure 4 : Formulaire de création de nouveaux courriers.

La liste « Nature » indique le format du courrier (chronoposte, lettre, e-mail...), et le numéro de registre s'incrémente automatiquement.

Le super utilisateur renseigne ensuite les champs « Arrivée le » et « Courrier du » qui correspondent respectivement à la date d'arrivée dans le centre de répartition, et à la date indiquée sur le courrier.

Le cadre « [Émetteur] » permet de définir les informations concernant l'émetteur du courrier.

Certains émetteurs réguliers sont enregistrés dans la base de données, auquel cas il suffit d'entrer le code ou le nom et cliquer sur la flèche verte correspondante pour afficher automatiquement le reste des informations.

En cas d'émetteur non enregistrés dans la base de données, les informations devront être enregistrées manuellement. L'émetteur ne sera pas ajouté à la liste des émetteurs de la base de données, mais les informations seront sauvegardés avec le courrier.

L'objet du courrier se réfère à l'interprétation du sujet du courrier, et le type indique sa priorité.

Enfin, le super utilisateur attribue le courrier à un centre de traitement – c'est à dire le service directement concerné, qui recevra l'original du courrier – et à un ou plusieurs centres de diffusion, qui recevront une copie du courrier.

#### III.1.2.a.1) Attribution de tâches

Une fois un courrier enregistré, le super utilisateur peut lui affecter des tâches visant à répondre à l'attente de l'émetteur.

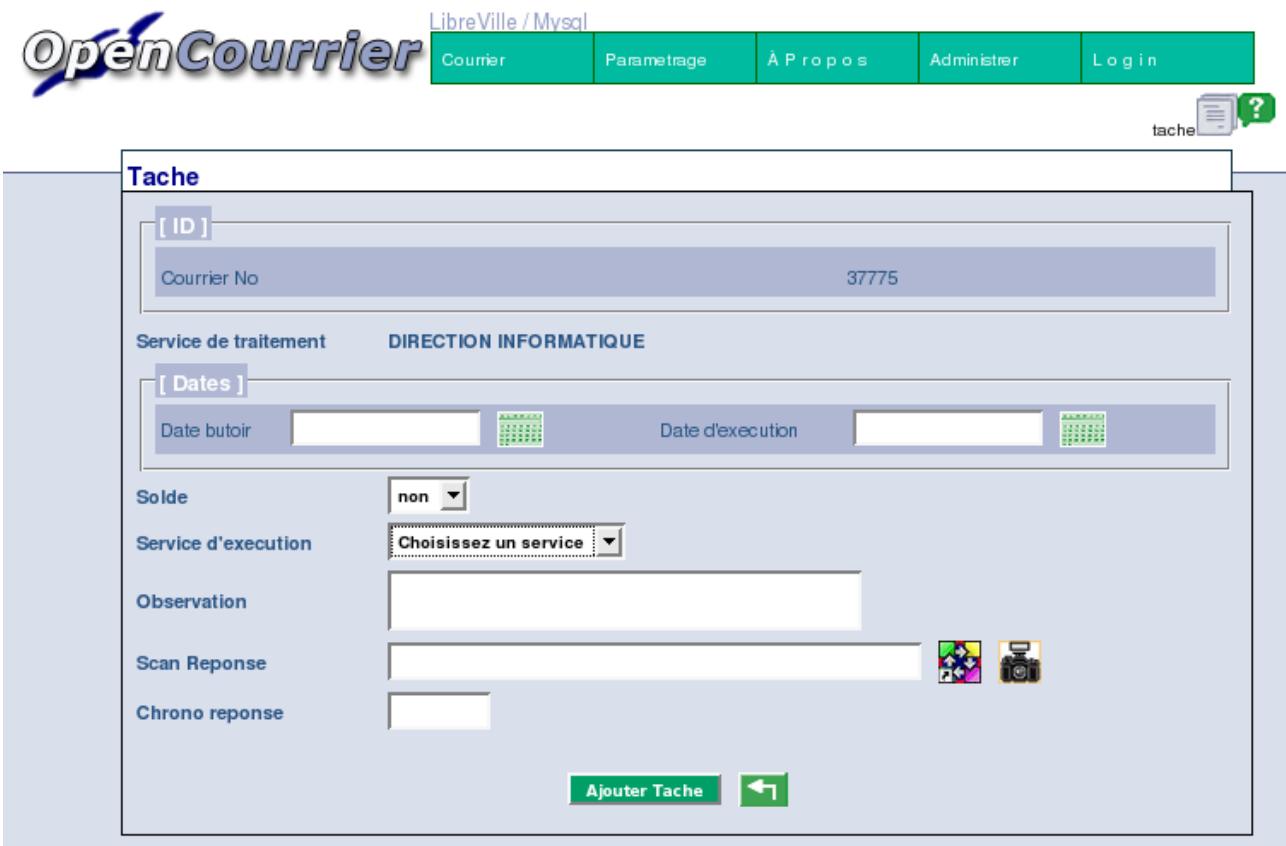

Figure 5 : formulaire de création de tâche

Le service d'exécution d'une tâche est choisi parmi les services de diffusion attribués à un service de traitement.

Il est possible de paramétrer cette fonctionnalité dans le cas d'une administration qui aurait besoin d'attribuer des tâches à n'importe quel service de façon horizontale (voir manuel pour l'administrateur).

Le champ « Observation » permet d'expliciter l'action a effectuer. Le « Scan Réponse » est dédié à garder une trace visuelle de l'action effectuée (a posteriori). L'ajout de la gestion de dossier dans OpenCourrier version 1.04 (voir plus bas) peut remplacer cette fonctionnalité de façon plus efficace. Il est donc possible de masquer le « Scan Réponse » (voir manuel pour l'administrateur).

Les différentes tâches sont ensuite visibles sous le formulaire de modification d'un courrier.

Les tâches dites « non-soldées » sont visibles via le menu Courrier > Tâches non soldées.

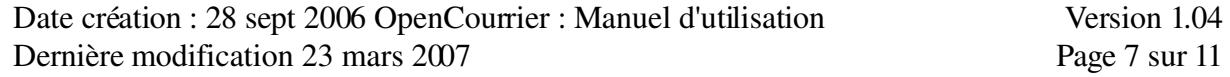

III.1.2.a.1) Gestion des dossiers de courriers

Cette fonctionnalité permet de créer un dossier relatif à un courrier. Un dossier contient les courriers entrant etsortant sous forme numérisée.

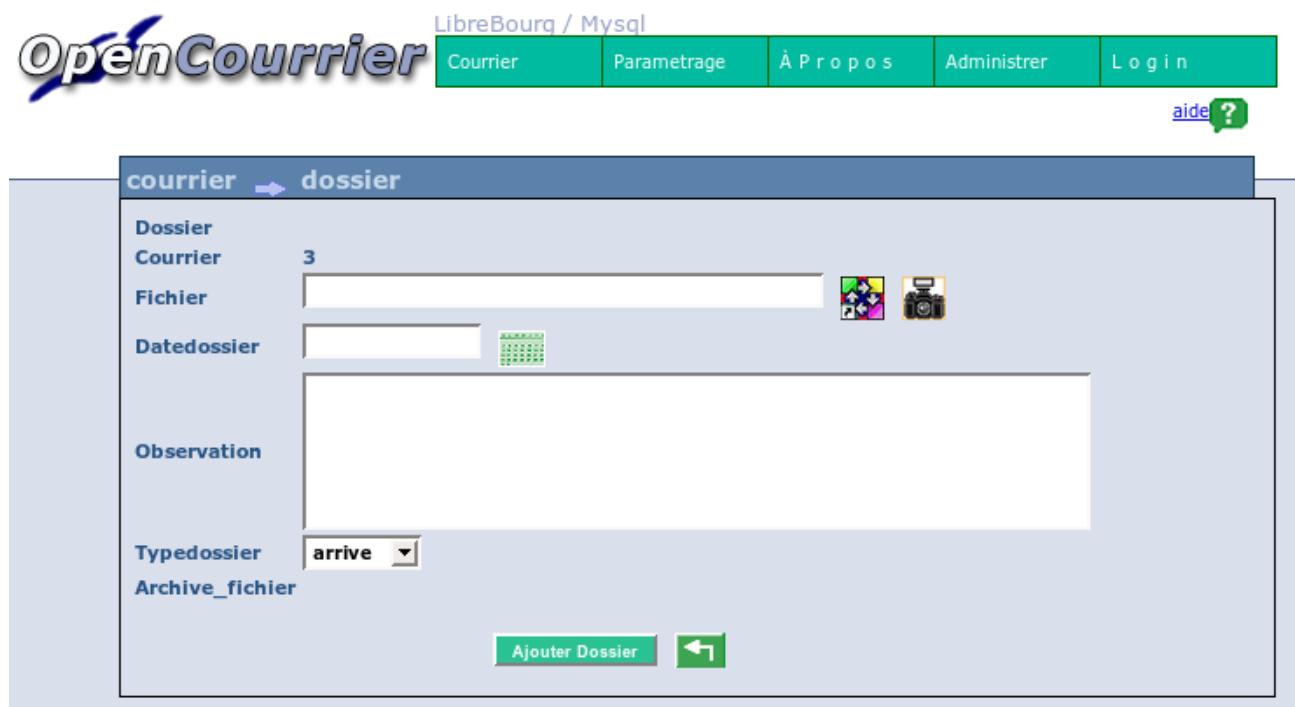

Le formulaire permet d'enregistrer un courrier au dossier.

Seul le choix d'un fichier est obligatoire.

Pour choisir un fichier, cliquer sur le bouton d'upload Le Typedossier (type de courrier dans le dossier) est soit « arrivé » soit « départ ».

#### III.1.2.b) Modification et suppression d'un courrier

La modification est accessible en cliquant simplement sur la ligne du courrier à modifier, et la suppression s'effectue après avoir cliqué sur le bouton « Supp » de la ligne correspondante.

Les courriers dont certaines tâches n'ont pas été soldées ne peuvent être supprimés.

#### III.2. Recherche de courriers

Registre

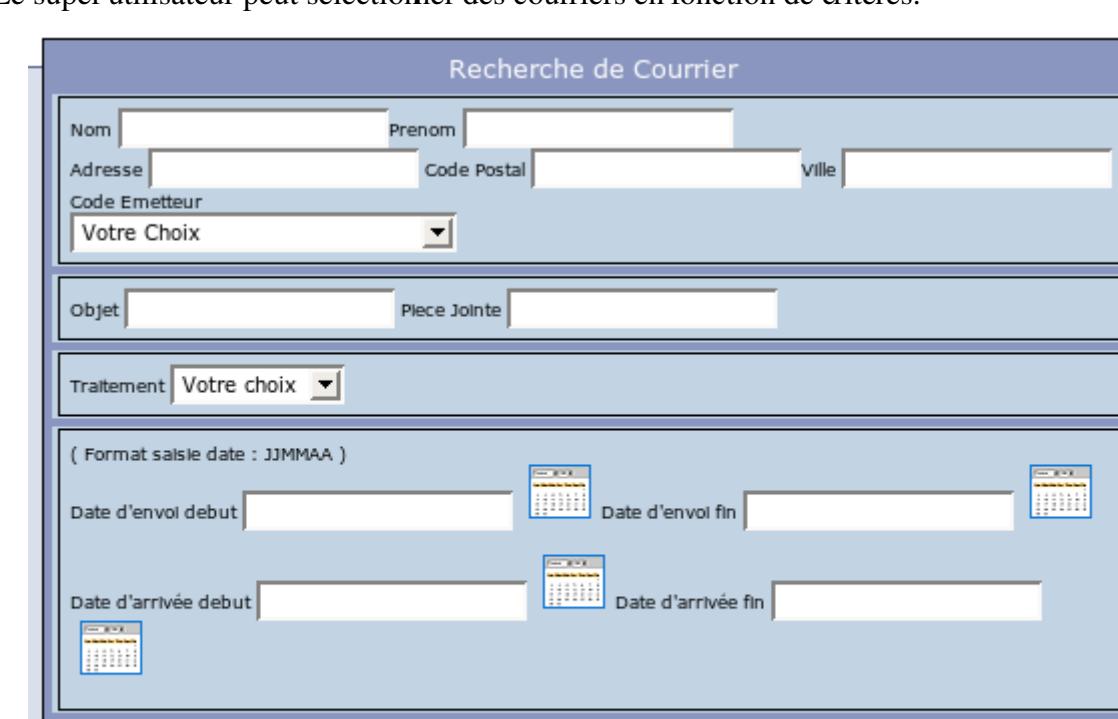

Le super utilisateur peut sélectionner des courriers en fonction de critères.

Lancer la Recherche

Type Votre choix v Nature Votre choix v

Figure 6 : écran de recherche de courrier

Les champs Nom, Prénom, Adresse, Code Postal et Ville doivent correspondre aux informations concernant l'émetteur du courrier recherché.

Les champs Objet et Pièce Jointe font référence au courrier même.

Le choix d'un centre de traitement dans la liste « Traitement » permet la recherche de courriers dont le centre de traitement est celui choisi.

Les critères « Date d'envoi » et « Date d'arrivée » permettent une recherche de courriers grâce aux dates sélectionnées.

Enfin le champ « Registre » fait référence à un numéro d'identification d'un courrier, alors que les listes de choix « Type » et « Nature » permettent respectivement de rechercher les courriers prioritaires ou non, ainsi que le format de communication (chronoposte, lettre, e-mail...).

Il est possible de remplacer l'icone d'aide par un lien pour l'impression du résultat obtenu (voir manuel pour l'administrateur).

# IV. Paramétrages des services et émetteurs

Les services sont les différents centres disponibles en tant que centre de traitement, de diffusion et d'exécution.

Un service peut être affilié à un autre service. Selon la configuration choisie par l'administrateur, seul les services affiliés à un service de traitement d'un courrier pourront être les services d'éxecution de tâches concernant ce courrier.

Les émetteurs du menu « Paramétrage » sont ceux qui apparaîtront dans la liste des émetteurs du formulaire de création de courriers (cf. formulaire de création).

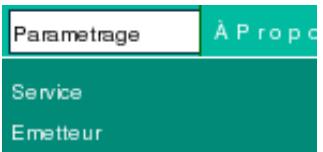

Figure 7 : Détails du menu Paramétrage

Le menu « Paramétrage » permet de gérer (création, modification, suppression) les services et émetteurs.

## V. Présentation des fonctionnalités annexes

#### V.1. Documentation et aide en ligne

L'utilisateur a accès aux pages d'aide en passant par l'onglet « A Propos », puis « Documentation », ou en cliquant sur l'icône d'aide en haut à droite de chaque page.

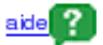

Figure 8 : lien d'aide en ligne

Ces pages d'aide facilitent la compréhension des pages correspondantes.

#### V.2. Redirection vers le site OpenMairie

Ce lien permet d'accéder au site de la suite de logiciels « OpenMairie ».

## VI. Administration des informations de l'application

#### VI.1. Collectivités

Les collectivités enregistrées dans ce menu sont les différentes collectivités dont les informations sont disponibles. Notre version n'est prévue qu'avec une collectivité ineffaçable, mais modifiable. Il est par ailleurs impossible de créer une nouvelle collectivité.

# VII. Les outils d'administration de comptes

#### VII.1. Déconnexion

Il est possible de se déconnecter du compte en cours d'exécution sans fermer la fenêtre du navigateur, en passant par le bouton « (Dé)Connexion »

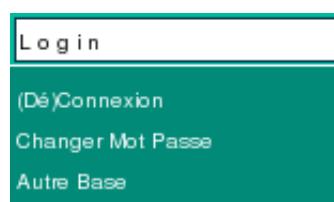

Figure 11 : Détail de l'onglet « Login »

L'intérêt d'une telle déconnexion est que cela permet une reconnexion immédiate sur un autre compte d'utilisateur.

## VII.2. Gestion de mots de passe

L'utilisateur peut choisir de modifier le mot de passe permettant l'accès à son compte d'utilisateur (cliquer sur « Changer Mot Passe », cf. Figure 6).

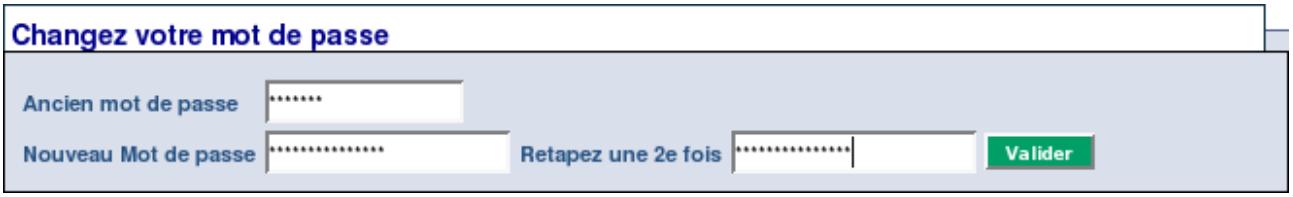

Figure 11 : écran d'administration de mots de passe

Une fois validé, un message apparaît indiquant le bon fonctionnement de la modification.

Attention, le système est sensible à la casse : il est impératif d'utiliser les majuscules et minuscules de la même façon à chaque tentative de connexion et changement du mot de passe.

#### VII.3. Choisir une autre base de données

Chaque base de données contient des informations concernant une collectivité. Pour consulter les données d'une autre organisation, il est nécessaire de posséder un compte d'utilisation pour cette base, c'est à dire avoir un couple nom de connexion, mot de passe permettant son accès.